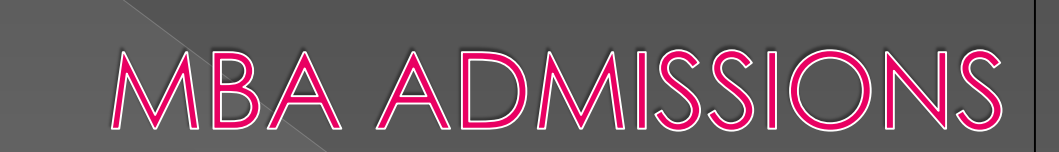

# **2018-19 IIT KANPUR**

MBA APPLICANTS

#### **THE MAIN PAGE**

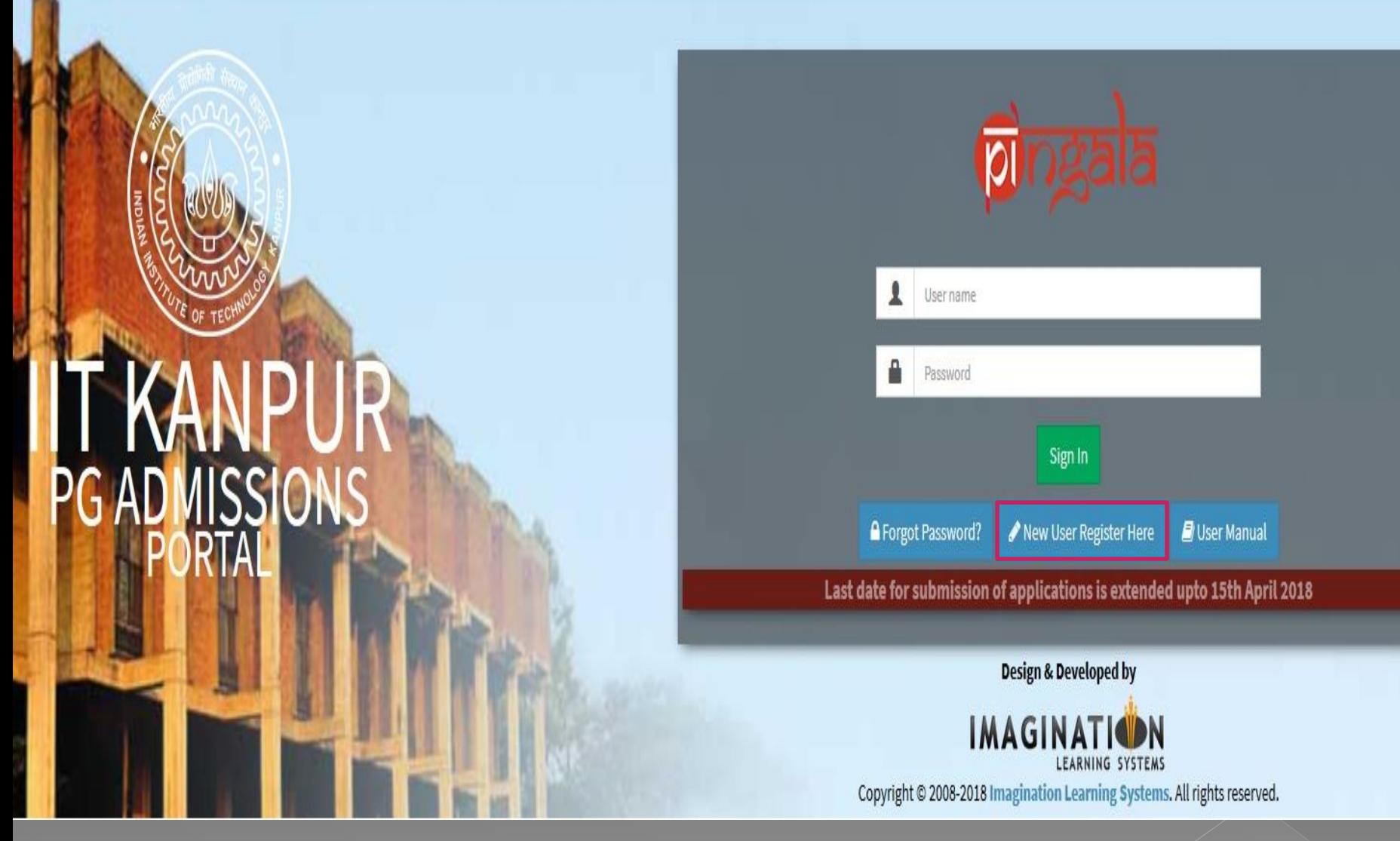

The applicant has to register here with the 'New user Register' tab. For reference, the 'user manual ' will help to check for the guidelines. Once registered 'sign in ' with username and password.

# **THE USER REGISTRATION PAGE**

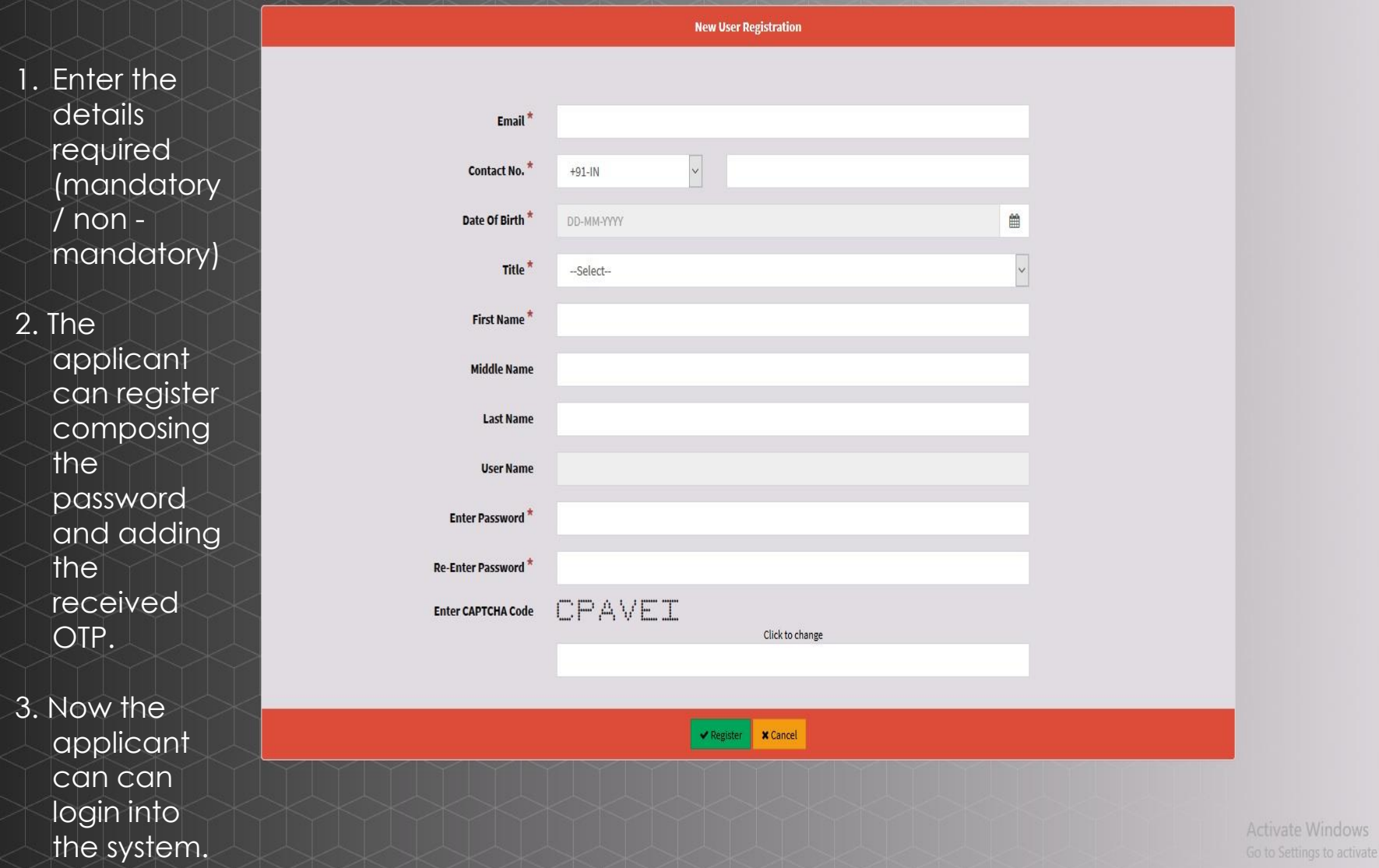

Windows.

## **THE APPLICATION PAGE**

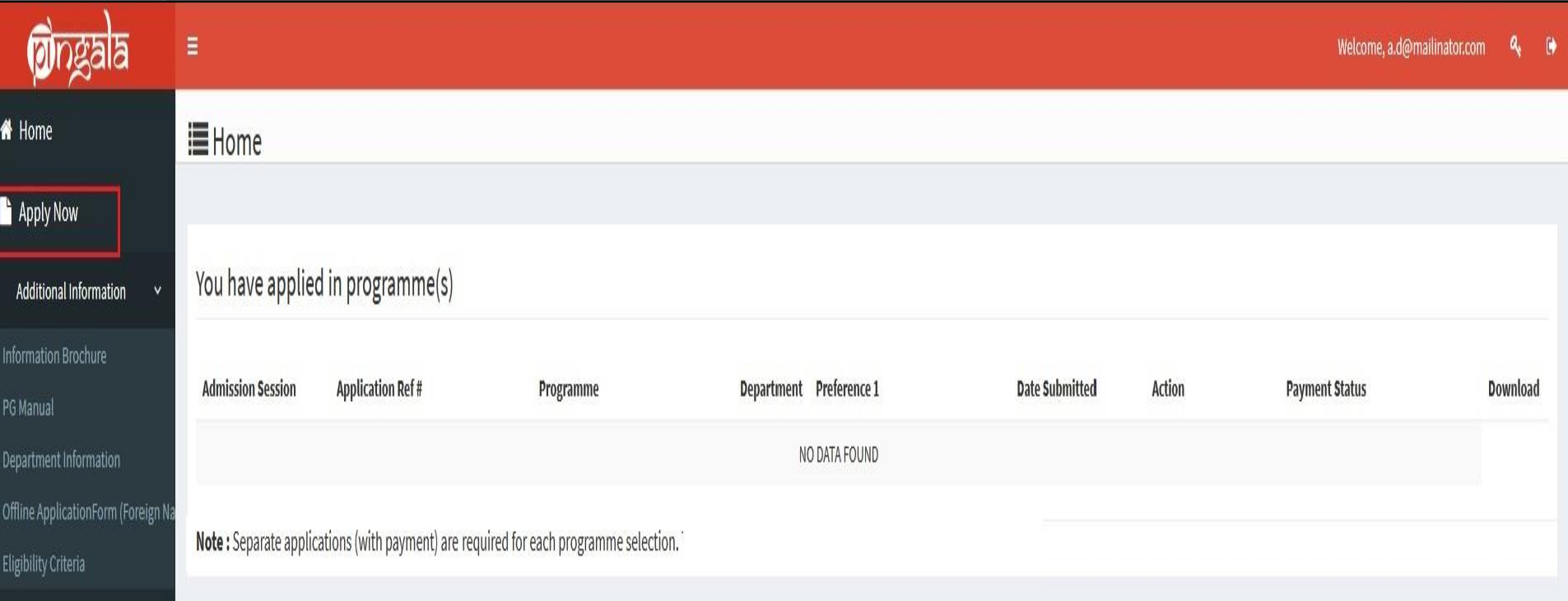

#### **THE PERSONAL DETAILS**

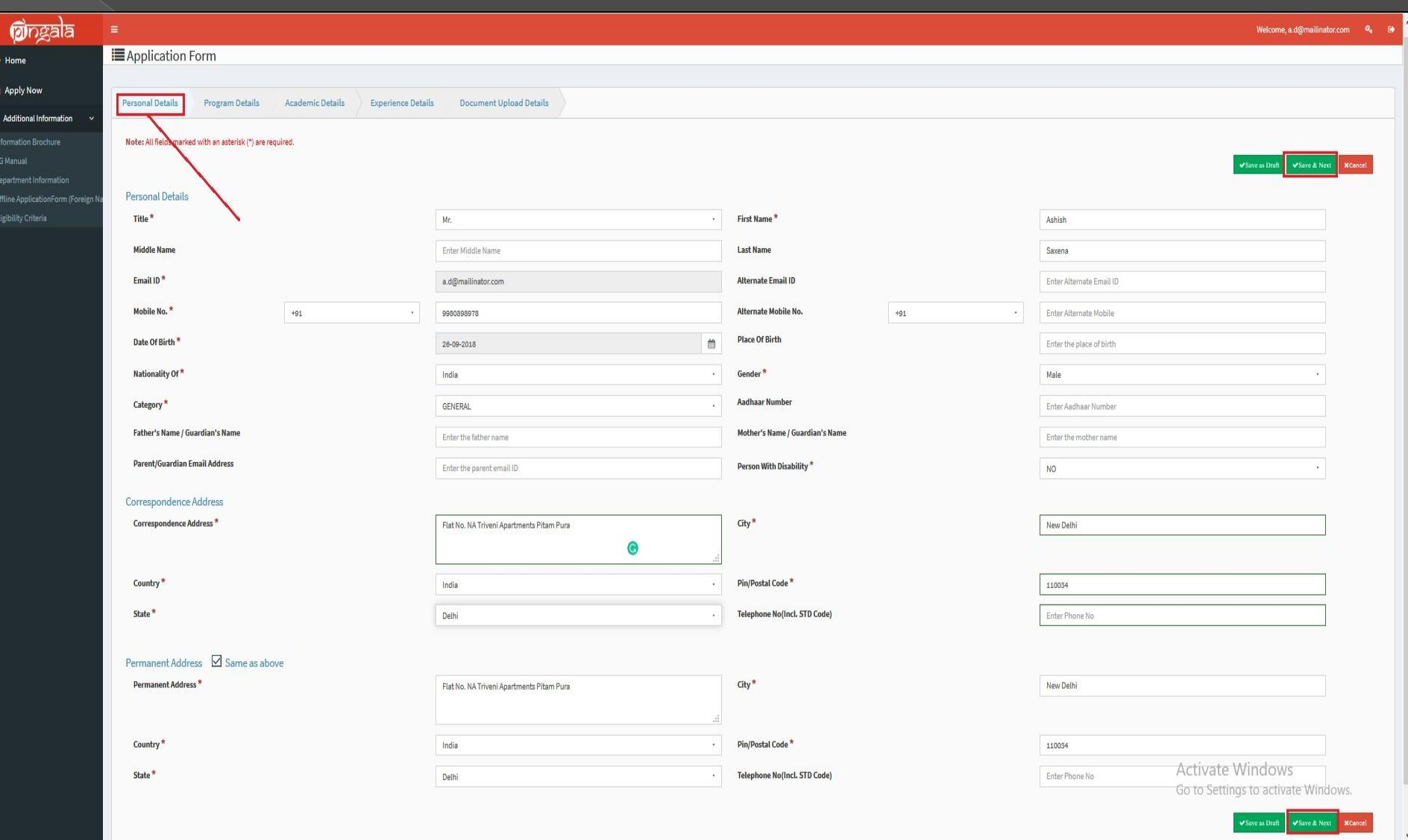

The applicant has to add his/ her personal details like name, DoB etc and other important credentials as they shall be retained in the database of the system. The 'save as draft ' option can be used to fill in the information part – by – part or use 'save & next to proceed further.'

#### **THE PROGRAM DETAILS**

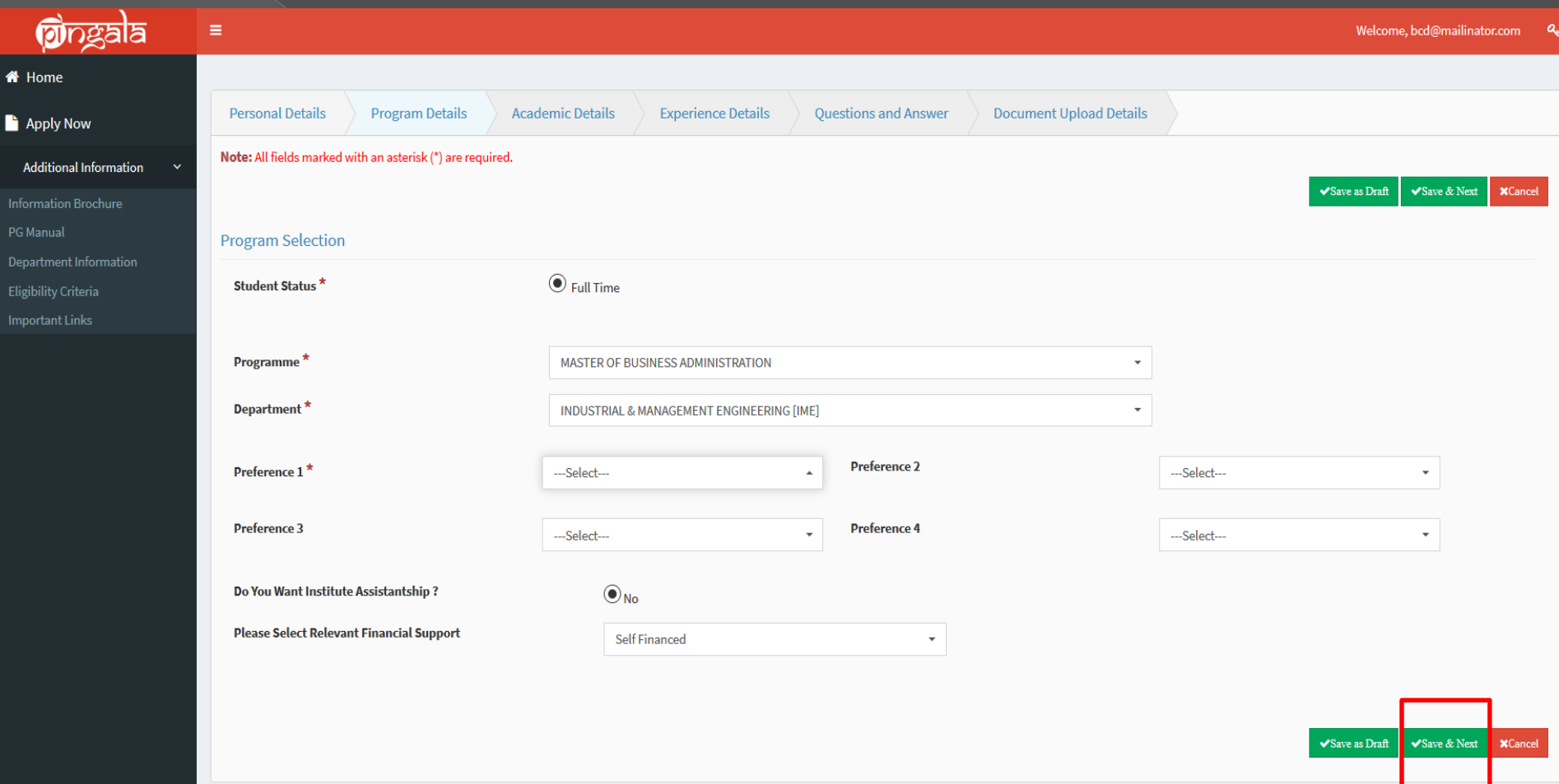

The details have to be filled by the student. Select the Preference as 'MBA' in the given preference boxes. For more details you may click on "Department Information link".

#### **THE ACADEMIC DETAILS**

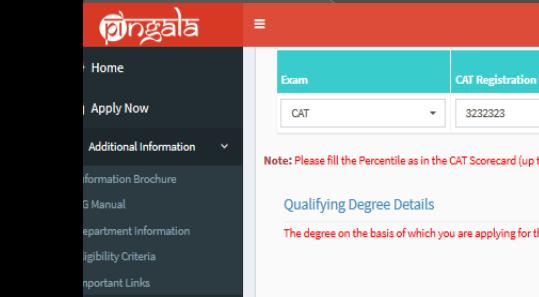

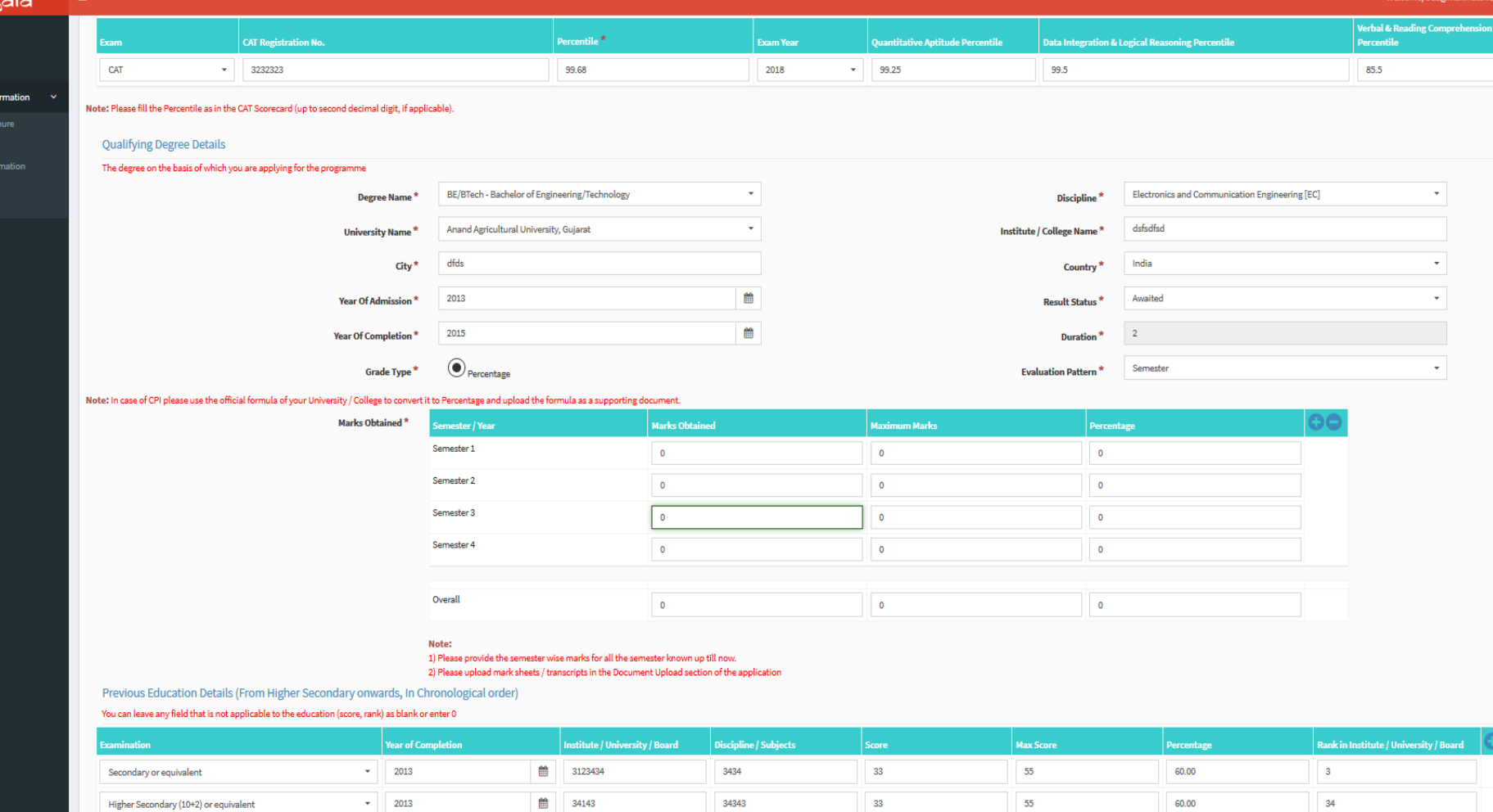

The applicant needs to add details about : qualifying exam, degree etc. These details are to be filled carefully after due verification from the original certificates by the candidate.

### **THE EXPERINCE DETAILS**

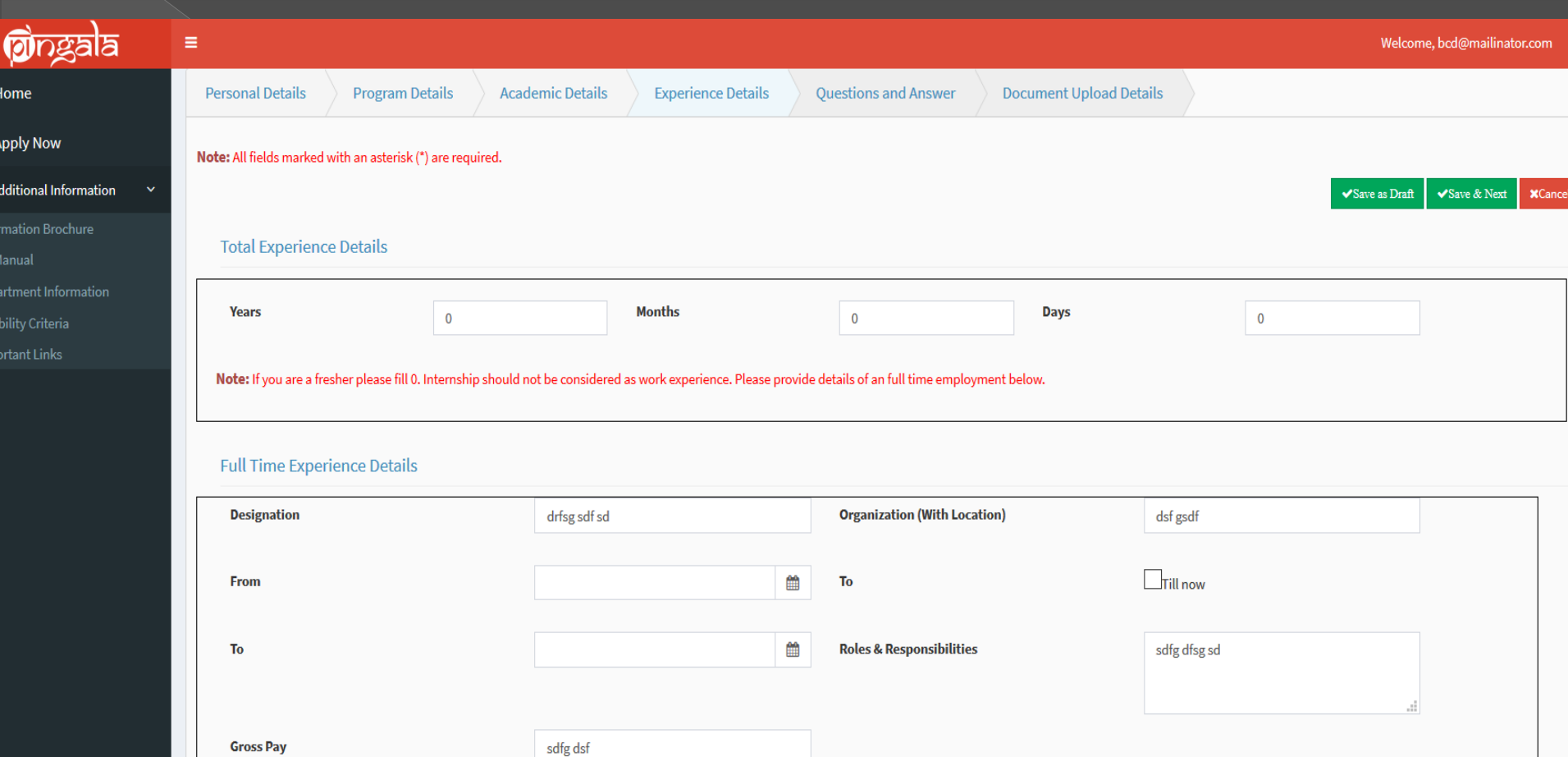

The applicant can add his / her work experience (if any)

#### **Question and Answers**

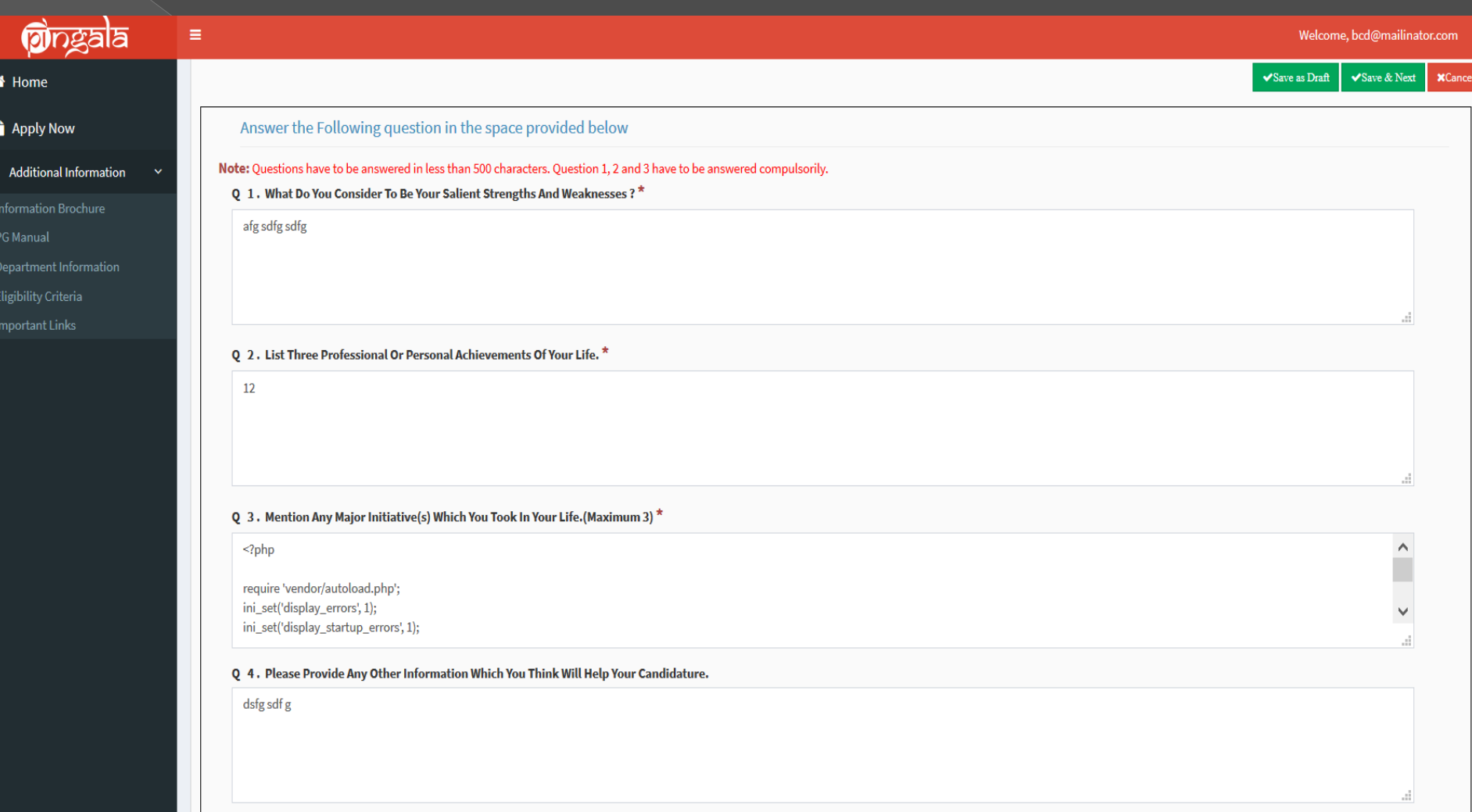

Applicant should answer these question in short and to the point manner. Plagiaristic content should be avoided.

#### **THE DOCUMENT UPLOAD PAGE**

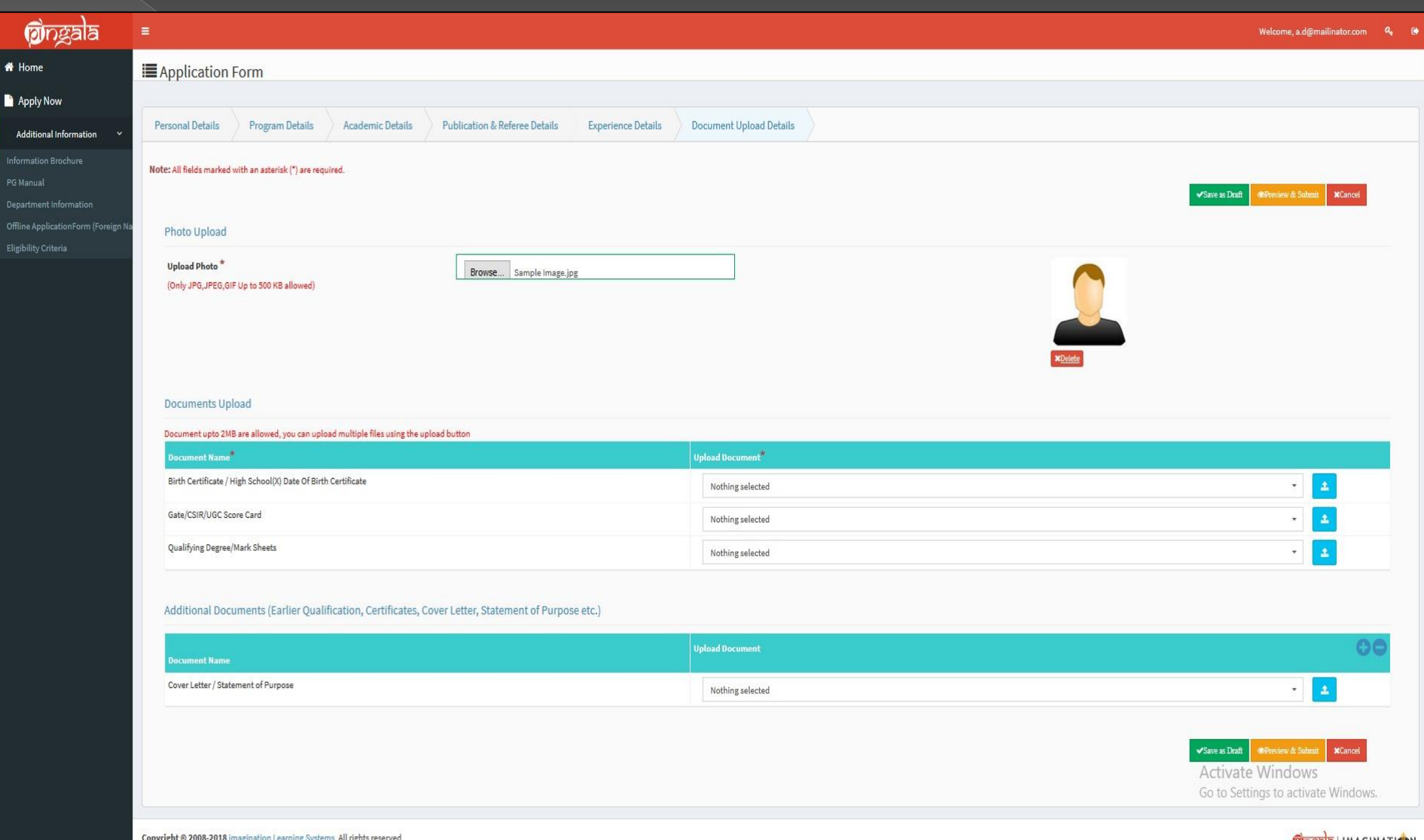

In this uploading a 'Photograph' is mandatory. There is an option to upload the caste/ other certificates for the applicable categories. A preview is available for editing the documents. Once done the applicant can proceed for the payment of fees.

### **THE PAY OPTIONS PAGE**

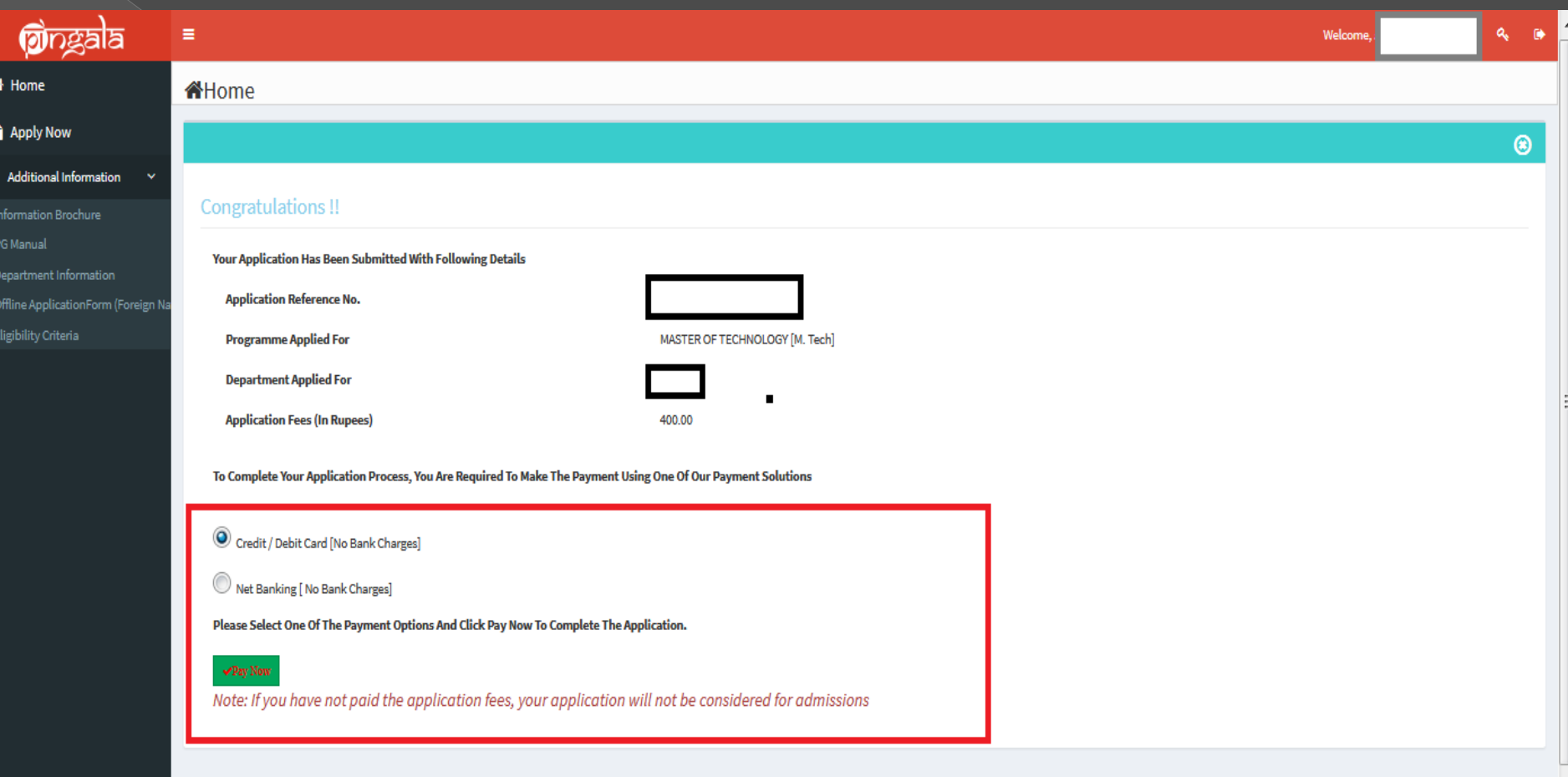

After submitting the application, one can check the details and pay the fees through the options shown above. for the payment of fees. P.S. - Until the fee is paid the application process is incomplete.

#### **The options to pay (with the details of commission charges):**

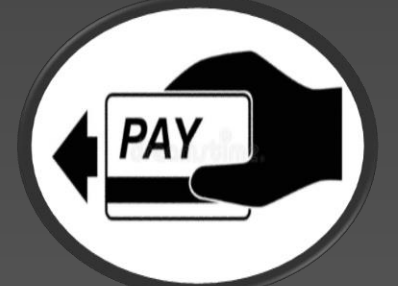

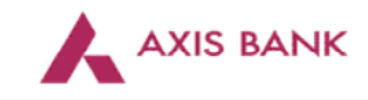

**Merchant name:** 

Indian Institute of Technology, Kanpur

#### Select your preferred payment method

TO AVOID BEING CHARGED INCORRECTLY DO NOT CLOSE THE BROWSER WINDOW OR USE THE BACK BUTTON UNTIL YOU RETURN BACK TO THE MERCHANT'S **WEBSITE** 

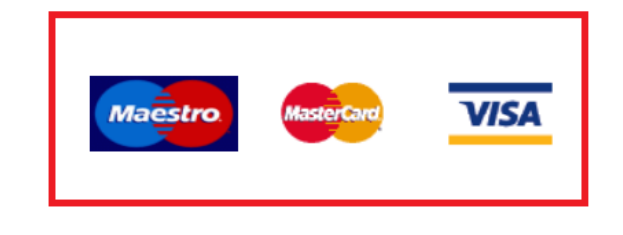

Pay securely using SSL+ by clicking on the card logo below:

© 2005-2017 Mastercard

By clicking on the 'PAY NOW' button, one enables the options of payment and with the payment of fees the application process gets completed.

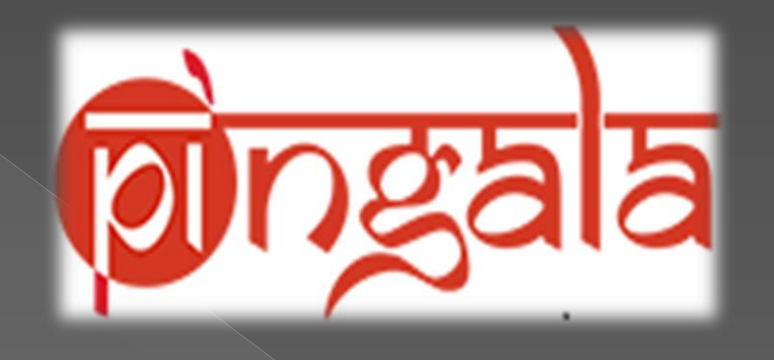

**New Office Automation WL – 225 IIT Kanpur.** *Email : [mba\\_adm@iitk.ac.in](mailto:mba_adm@iitk.ac.in) [pingala@iitk.ac.in](mailto:pingala@iitk.ac.in)* Call @: 0512-2596803/04/05